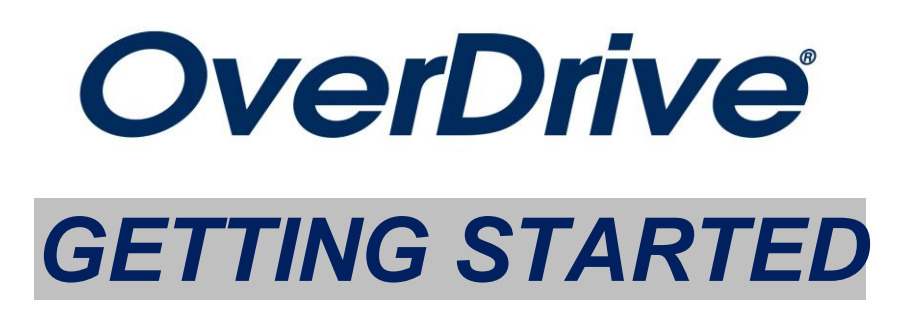

## **STEP 1:** If you don't already have one, create a RockCat account.

- You can access RockCat by going to **rockcat.als.lib.wi.us** or clicking on the link at **miltonpubliclibrary.org**.
- You will use your library card barcode and create a PIN that will be used later to check out items through Overdrive.
- Look for the "Login to my account" section on the left side of the page, and follow the directions in the "Need a PIN?" link.

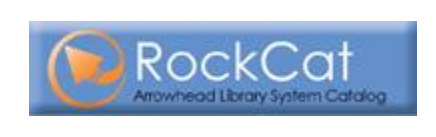

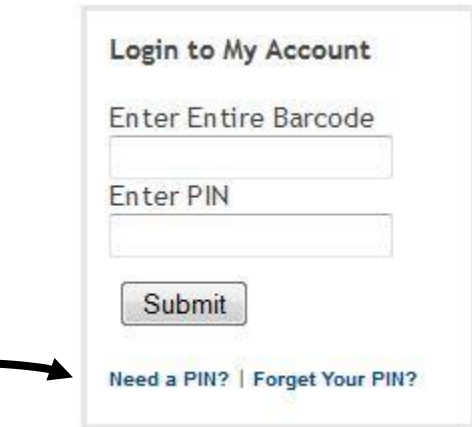

*STEP 2:* Follow the link to Overdrive from RockCat or on **miltonpubliclibrary.org**.

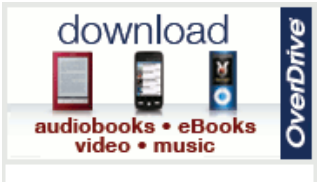

- · Download materials anytime, anywhere.
- **•** Before using OverDrive, patrons must first obtain a library card and create a PIN in RockCat.

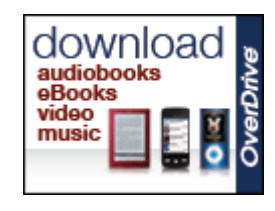

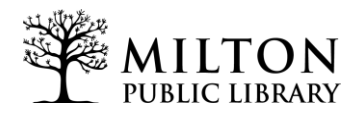

**STEP 3:** Click on the "My Help" button at the top-left of the page and follow the steps to find out how to your device works with Overdrive. You will be directed to download and install software such as:

- Adobe Digital Editions (for eBooks)
- Overdrive Media Console (for audiobooks).

If using Adobe Digital Editions, you will need to authorize your device to work with these programs. "My Help" provides detailed instructions on how to complete this process.

\*\***Amazon Kindle** users will *not* need to download any additional software in order to check out and use materials from Overdrive.\*\*

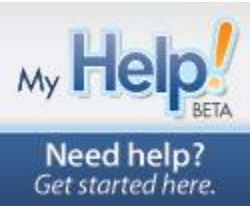

**STEP 4:** Search for your selections in Overdrive and add them to your "cart" for checkout. Make sure that the item you are checking out is compatible with your device. If an item is not currently available, you may place it on hold as you would a regular library item, and you will receive a notification via email when the item is available.

This item is available for the Amazon Kindle (Kindle Book) and for the Barnes & Noble Nook and other devices (Adobe PDF eBook). Items available as an Adobe EPUB eBook will also work on the Barnes & Noble Nook and other devices.

This item is only available as an Adobe PDF eBook, which means it will be readable on the Barnes and Noble Nook and other devices, but it will *not* work on the Amazon Kindle. *Only Kindle Books are usable on the Amazon Kindle*.

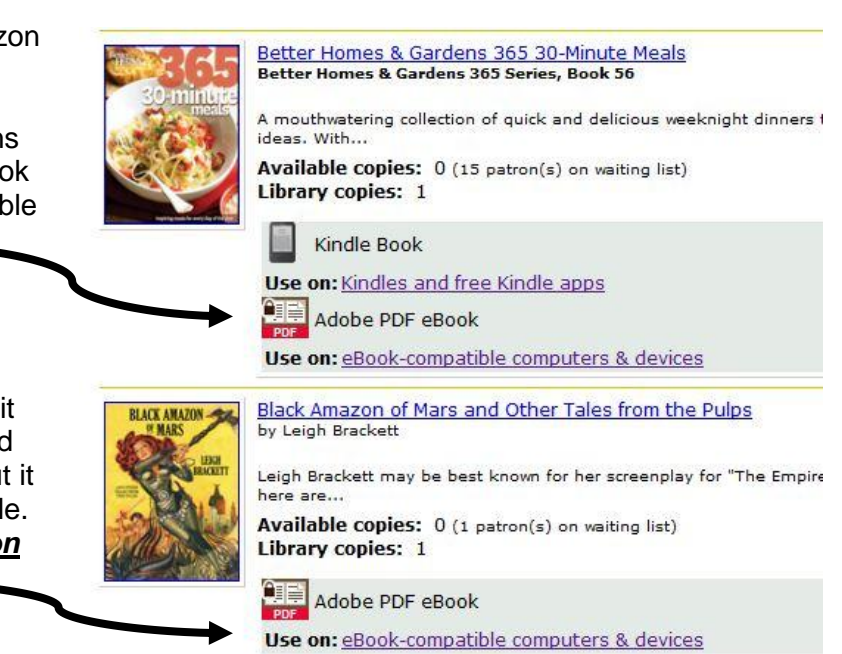

**STEP 5:** When you have selected all the items you wish to borrow, go to the "My Cart" section (accessible at any time in the top right hand corner) and click on "Proceed to Checkout."

You will be asked to select a library system. From the drop-down list, select the first option, **Arrowhead Library System**. This is the name of the public library system in Rock County.

Then, enter in your library card barcode number and the PIN you created on RockCat.

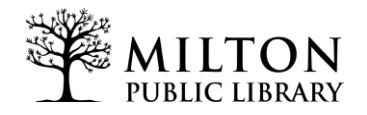

**STEP 6:** Specify the time period you would wish to have the item checked out for. You

can check an item out for a minimum of 7 days or a maximum of either 14 or 21 days, depending on the type of items you have selected. You may then complete the checkout process.

# **STEP 7:** You may now download your items and transfer them to your device(s).

The procedure for transferring eBooks to your device may vary. Look below to find simple instructions for completing these steps for your particular device.

#### **Amazon Kindle**

- 1. When prompted by Overdrive, click the "Get for Kindle" button. You will be directed to the Amazon.com website. You may be required to log in with your Amazon.com account if you are not already logged in
- 2. Select the Kindle device or Kindle reading app that you are using. Click "Get the library book" and sync your device to begin downloading the book wirelessly. You may also choose to transfer your book to your device by using a USB cable.

Note that you must be on a high-speed wi-fi (router-based) connection to download your item wirelessly - wireless downloading for Overdive items *will not* work using the Amazon 3G network.

#### **Barnes & Noble Nook and Sony Reader**

- 1. Attach your device to your computer.
- 2. Look for the device icon to appear in the left-hand menu of Adobe Digital Editions.
- 3. Drag the eBook title to your device.

### *Tips and things to keep in mind:*

- 1. When a hold on Overdrive is ready, you will have 72 hours to check out your reserved item. If the item is not checked out within this time, it will be made available to the next person on the hold list. You may always place your name back on the hold list if you do not get a chance to check out your held item.
- 2. You may *check out* up to **10 items** through Overdrive at one time.
- 3. You may *place holds* on up to **10 items** through Overdrive at one time.
- 4. Items downloaded from Overdrive *cannot be renewed*. You may always place your name on the hold list if you would like to check an item out again.

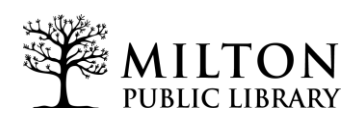